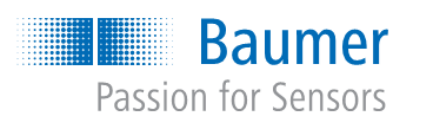

# FlexProgram & Firmware

Configuration tool

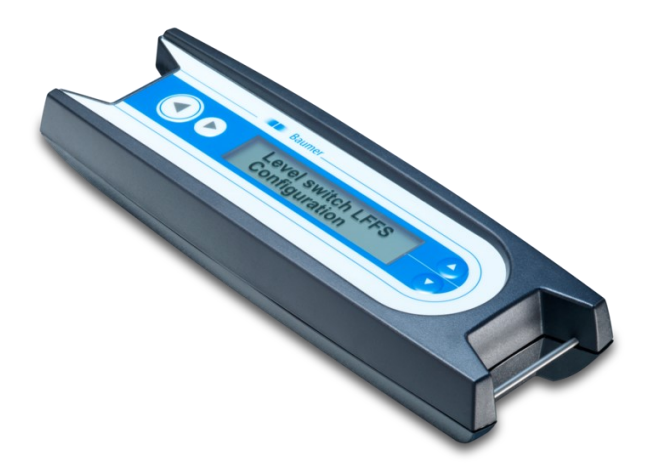

# **The FlexProgrammer 9701 kit**

The FlexProgrammer 9701 is the dedicated configuring tool for a wide range of Baumer products.

The kit consists of

- FlexProgrammer 9701
- USB cable
- Cable with 2 alligator clips
- Cable from FlexProgrammer to M12 plug for TE2
- Cable from FlexProgrammer to M12 5-pin plug for various sensors such as LBFS, PL20 and PBMN

## **Installation of FlexProgram PC software**

## **WARNING!**

**Do not connect the FlexProgrammer 9701 to your PC before the installation of the FlexProgram software.**

- 1) Go to www.baumer.com and search for "FlexProgrammer 9701"
- 2) Download the software "PC Software FlexProgram" locally on your Computer and unzip the file
- 3) Run the file "FlexProgramSetup ....exe"
- 4) During installation you will be prompted for
	- a) User rights for the software
	- b) Folder name for the FlexProgram installation.

The FlexProgram Package includes drivers for the FlexProgrammer 9701 and all the sensors, that are programmable with this software. A new version will automatically overwrite older versions and you are able to work with the new version as soon as it is installed.

#### **Charging of battery of the FlexProgrammer 9701**

- 1) Connect the FlexProgrammer 9701 to your PC to ensure that the battery will be recharged.
- 2) The battery will be discharged if the FlexProgrammer 9701 is not connected to a PC for some time.
- 3) It takes up to 16 hours to fully charge the FlexProgrammer 9701.
- 4) When receiving the FlexProgrammer 9701 it may be necessary to charge it before use.

#### **FlexProgrammer 9701 menu**

Press  $\bigcirc$  and  $\bigcirc$  simultaneously to enter the FlexProgrammer 9701 menu containing e.g. Teach-In and Autozero functionalities.

Press  $\bigcirc$  or  $\bigcirc$  to browse the menu

- Press  $\left( \right)$  to access current menu point
- Press  $\left( \right)$  to return to previous menu

#### **Reset**

Press  $\left( \bigodot \right)$  and  $\left( \bigodot \right)$  simultaneously for 5 seconds to reset the FlexProgrammer 9701.

#### **Store configuration to FlexProgrammer 9701**

It is possible to store the configuration data from a wide range of Baumer products included in the FlexProgram PC software to the FlexProgrammer 9701 for remote configuration.

- 1) Connect the FlexProgrammer 9701 to the USB port, open the FlexProgram PC software and select the product. *Note: Do not connect the product.*
- 2) Press the icon "store to device" and click "yes" to the following screen:

There is no device connected to FlexProgrammer 9701. Data will be stored in FlexProgrammer 9701 for remote configuration. Do you want to continue?

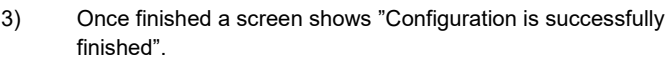

Ja

- 4) Go to the field and connect the FlexProgrammer 9701 to the sensor and press  $\left( \blacktriangle \right)$
- 5) The FlexProgrammer 9701 display will show "Download 'sensor type' ".
- 6) Once done the display shows "Download Success".
- 7) New configuration settings are now stored to the sensor.

## **Storable products:**

Pressure: CPX, FlexBar 3xxx, FlexBar HRT, PBxx, PSMN, PFMx Temperature: FlexTemp 23xx, FlexTop 220x, FlexTop 22x1, TE2, TER8

Display: FlexView, DFON Level: LFFS, LBFS

Nei

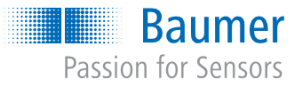

FlexProgram & Firmware

Configuration tool

# **Downloading FlexProgram and sensor firmware**

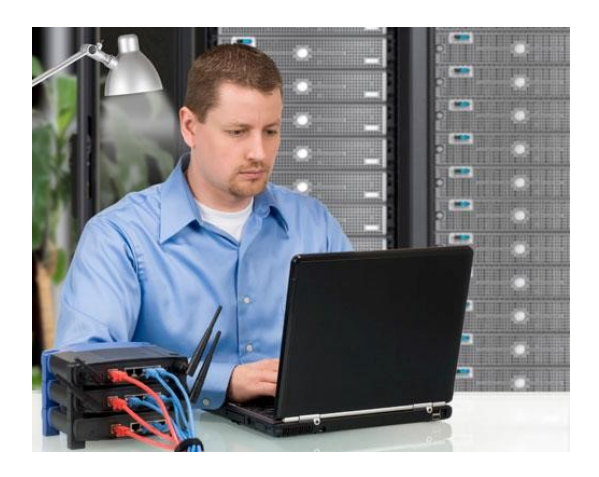

Downloading of the FlexProgram PC software and various sensor firmware can be done from the Baumer home page.

#### *FlexProgram:*

*www.baumer.com > FlexProgrammer 9701 > Software - PC Software FlexProgram*

#### *FlexProgrammer 9701:*

*www.baumer.com > FlexProgrammer 9701 > Software - Firmware Update*

#### *Baumer sensor, e.g. PL20H:*

*www.baumer.com > PL20H > Software - Firmware update*

Download and save the file on your PC in a selected directory e.g. on your desktop.

Unzip the downloaded file to a selected directory. The file needs to be used when a firmware update is performed.

When new products is added to the FlexProgram, the new PC software version will be available on www.baumer.com

The FlexProgrammer 9701 needs a firmware update in order to recognize the new product. The update is described in the following section.

#### **Update the FlexProgrammer 9701 and sensor firmware**

Connect the sensor to the FlexProgrammer 9701 and the FlexProgrammer 9701 to your PC. Choose the relevant sensor from the list to the left.

Press "View" and click on "Project window"

A project tree appears

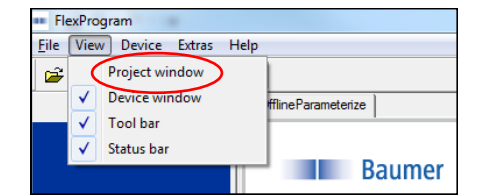

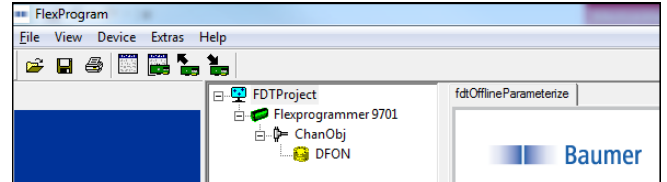

Go to page 3 for FlexProgrammer 9701 firmware update Go to page 4 for sensor firmware update

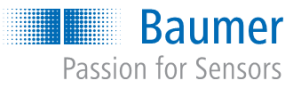

FlexProgram & Firmware

Configuration tool

**Updating the FlexProgrammer 9701 firmware**

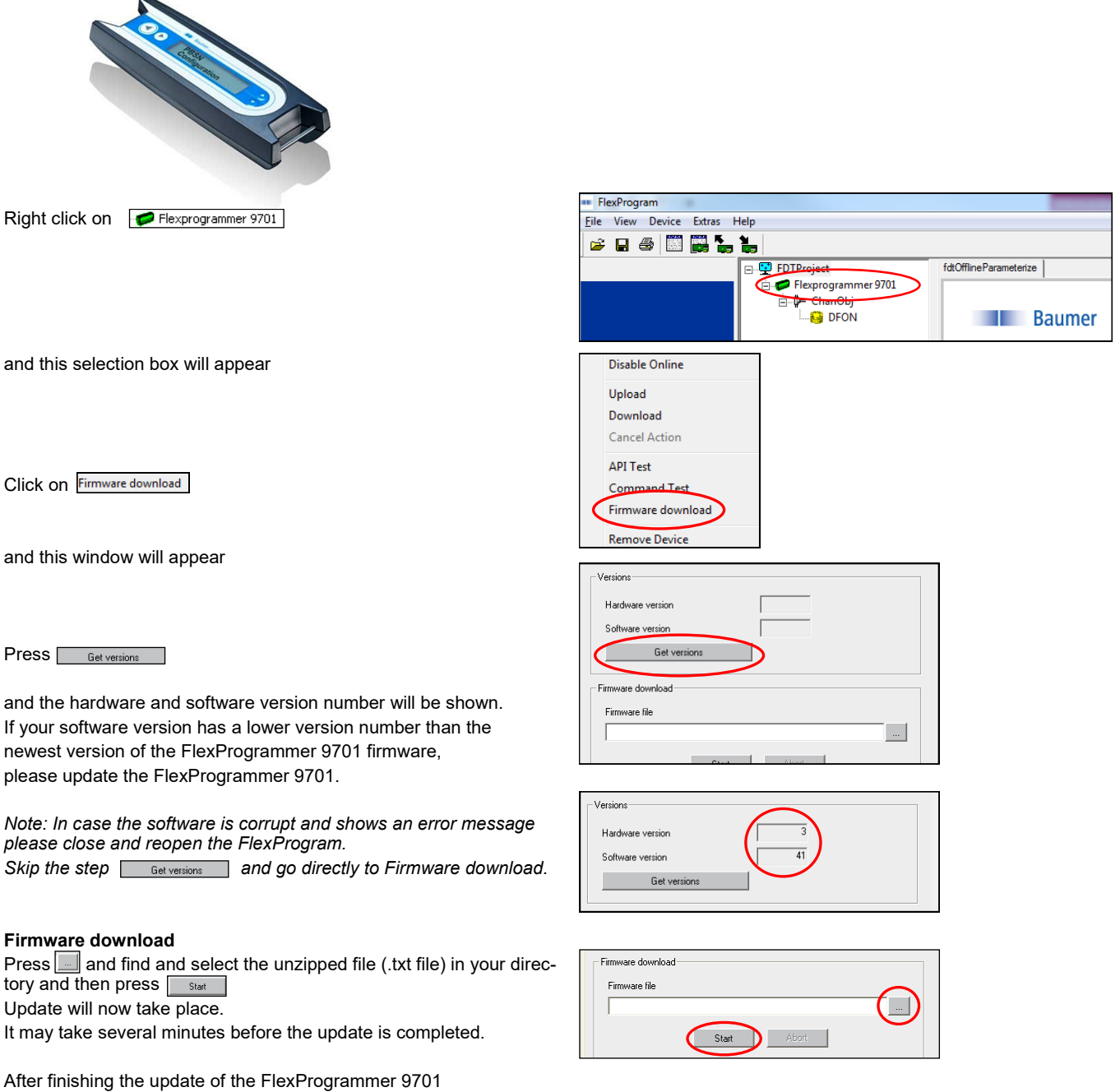

please press  $\textcircled{\bullet}$  simultaneously for 5 seconds on the FlexProgrammer 9701 to complete the installation.

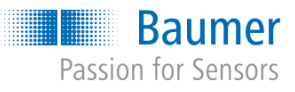

FlexProgram & Firmware

Configuration tool

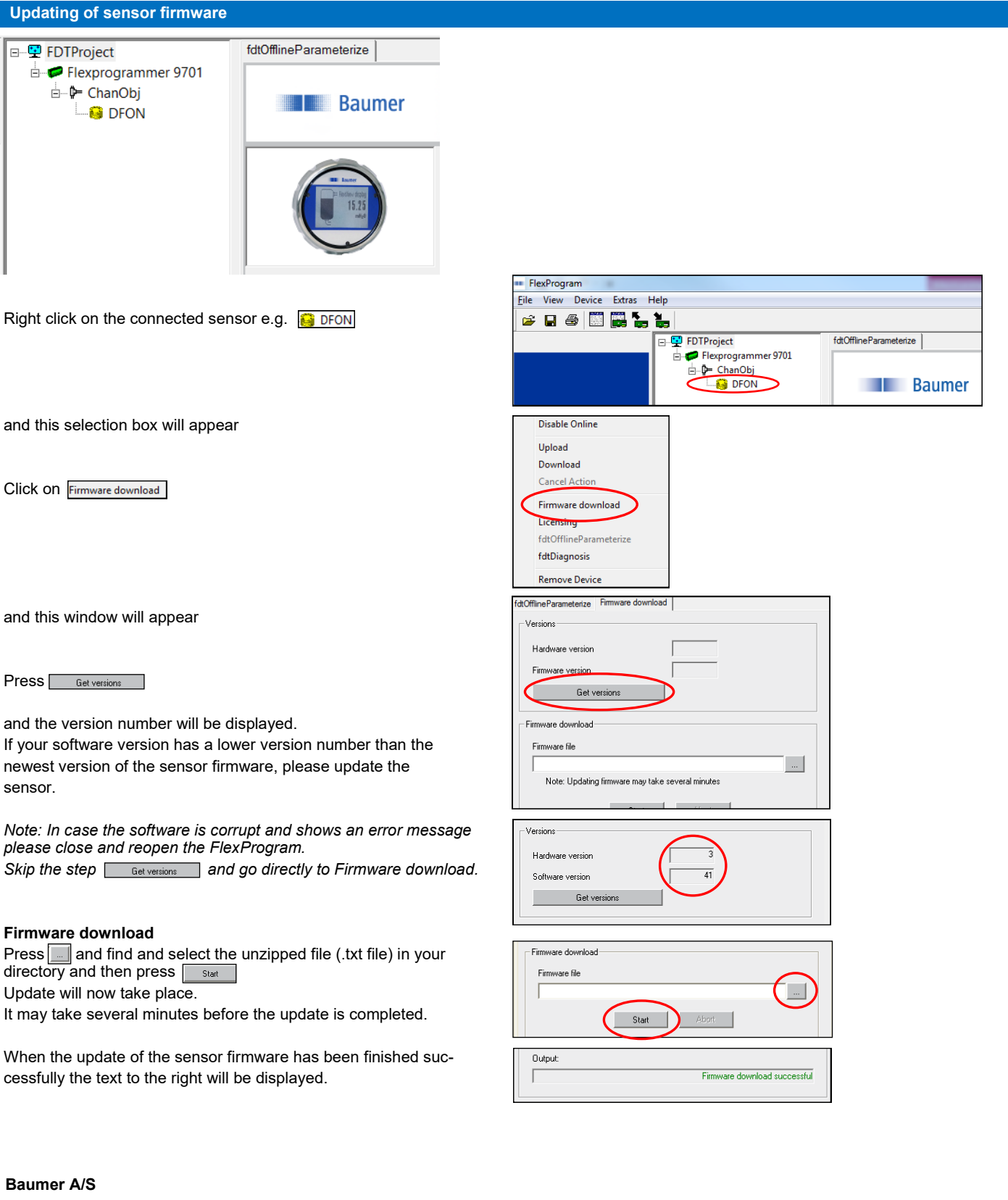

Runetoften 19 8210 Aarhus V Denmark Phone: +45 8931 7611

sales.cc-lct@baumer.com example as a formation please refer to www.baumer.com

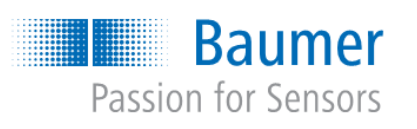

# FlexProgram & Firmware

Konfigurationsgerät

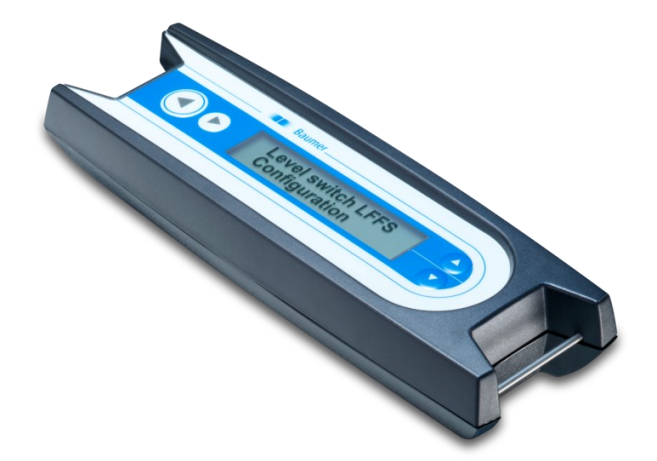

# **Installation der PC-Software FlexProgram**

# **WARNUNG!**

**Schließen Sie den FlexProgrammer 9701 nicht vor dem Installieren der FlexProgram-Software an Ihren PC an.**

- 1) Gehen Sie auf die Website www.baumer.com und suchen Sie dort nach "FlexProgrammer 9701"
- 2) Laden Sie die Software "PC Software FlexProgram" lokal auf Ihren Computer herunter und entpacken Sie die Datei

3) Führen Sie die Datei "FlexProgramSetup\_....exe" aus"

4) Im Verlauf der Installation werden Sie aufgefordert, folgende Angaben zu machen:

a) Benutzerrechte für die Software

b) Verzeichnisname für die Installation von FlexProgram.

Das FlexProgram-Paket enthält Treiber für den FlexProgrammer 9701 sowie für alle Sensoren, die über diese Software programmiert werden können. Ältere Versionen werden automatisch von einer neuen Version überschrieben und Sie können die neue Version einsetzen, sobald sie installiert ist.

## **Akku des FlexProgrammer 9701 laden**

- 1) Schließen Sie den FlexProgrammer 9701 an Ihren PC an, um sicherzustellen, dass der Akku geladen wird.
- 2) Der Akku entlädt sich, wenn der FlexProgrammer 9701 nicht für ein gewisse Zeit an einen PC angeschlossen ist.
- 3) Für ein vollständiges Laden des FlexProgrammer 9701 sind bis zu 16 Stunden erforderlich.
- 4) Bei der Auslieferung des FlexProgrammer 9701 muss dieser vor der erstmaligen Verwendung eventuell zunächst geladen werden.

# **Menü FlexProgrammer 9701**

Drücken Sie gleichzeitig auf **O** und **O**, um das Menü für den Flex-Programmer 9701 aufzurufen; dieses enthält u. a. die Funktionen "Teach-In" und "Autozero".

- Drücken Sie auf **O** oder **V**, um innerhalb des Menüs zu navigieren
- Drücken Sie auf  $\left(\blacktriangleleft\right)$ , um den aktuellen Menüpunkt aufzurufen

Drücken Sie auf (b), um zum vorherigen Menü zurückzukehren

# **Reset**

Drücken Sie 5 Sekunden lang gleichzeitig auf (◀) und (▶), um den FlexProgrammer 9701 zurückzusetzen.

# **Lieferumfang FlexProgrammer 9701**

Der FlexProgrammer 9701 ist ein speziell für eine große Anzahl von Baumer Produkten entwickeltes Konfigurationsgerät.

- Der Lieferumfang umfasst folgende Komponenten:
	- FlexProgrammer 9701
	- USB-Kabel
	- Kabel mit 2 Krokodilklemmen
	- Kabel FlexProgrammer auf M12 Stecker für TE2
	- Kabel FlexProgrammer auf M12 5-Pin Stecker für verschiedene Sensoren, z. B. LBFS, PL20 und PBMN

### **Konfiguration auf FlexProgrammer 9701 speichern**

Für die Fernkonfiguration können die Konfigurationsdaten zahlreicher Baumer Produkte, die von der PC-Software FlexProgram abgedeckt sind, auf dem FlexProgrammer 9701 gespeichert werden.

1) Schließen Sie den FlexProgrammer 9701 an den USB-Port an, öffnen Sie die PC-Software FlexProgram und wählen Sie das entsprechende Produkt aus.

> *Hinweis: Das Produkt selber darf hierbei nicht angeschlossen sein.*

2) Klicken Sie auf das Symbol "auf Gerät speichern" und klicken Sie im folgenden Dialog auf "Ja":

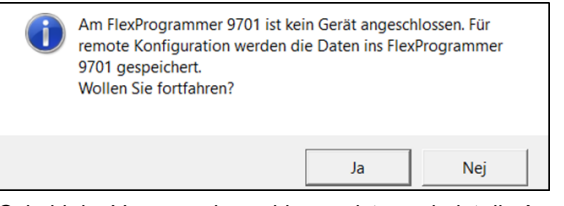

- 3) Sobald der Vorgang abgeschlossen ist, erscheint die Anzeige "Konfiguration erfolgreich abgeschlossen".
- 4) Gehen Sie zum Einbauort des Sensors, schließen Sie den FlexProgrammer 9701 an den Sensor an und drücken Sie auf  $\bigcirc$
- 5) Im Display des FlexProgrammer 9701 erscheint die Meldung "Download 'Sensortyp'".
- 6) Sobald dieser Vorgang abgeschlossen ist, erscheint im Display "Download erfolgreich".
- 7) Auf dem Sensor sind nun die neuen Konfigurationseinstellungen gespeichert.

## **Lagerbare Produkte:**

Druck: CPX, FlexBar 3xxx, FlexBar HRT, PBxx, PSMN, PFMx Temperatur: FlexTemp 23xx, FlexTop 220x, FlexTop 22x1, TE2, TER8

Anzeige: FlexView, DFON Füllstand: LFFS, LBFS

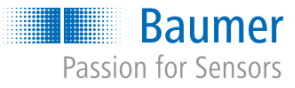

FlexProgram & Firmware

Konfigurationsgerät

# **FlexProgram und Sensorfirmware herunterladen**

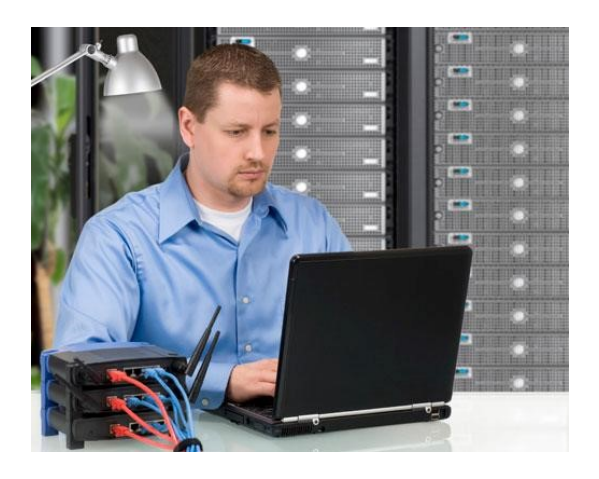

Das Herunterladen der PC-Software FlexProgram sowie von Firmware für diverse Sensoren kann über die Homepage von Baumer erfolgen.

#### *FlexProgram:*

*www.baumer.com > FlexProgrammer 9701 > Software - PC Software FlexProgram*

#### *FlexProgrammer 9701:*

*www.baumer.com > FlexProgrammer 9701 > Software - Firmware Update*

#### *Baumer sensor, e.g. PL20H:*

*www.baumer.com > PL20H > Software - Firmware update*

Laden Sie die entsprechende Datei auf Ihren PC herunter und speichern Sie diese in einem beliebigen Verzeichnis z. B. auf dem Desktop.

Entpacken Sie die heruntergeladene Datei in ein Verzeichnis Ihrer Wahl. Die Datei wird beim Durchführen eines Firmware-Updates benötigt.

Wenn neue Produkte in FlexProgram hinzugefügt werden, wird die neue PC-Softwareversion unter www.baumer.com bereitgestellt. Der FlexProgrammer 9701 benötigt ein Firmware-Update, um das neue Produkt erkennen zu können. Der Update-Vorgang wird im folgenden Abschnitt beschrieben.

# **Aktualisieren Sie die Firmware für den FlexProgrammer 9701 bzw. den Sensor**

Schließen Sie den Sensor an den FlexProgrammer 9701 und den FlexProgrammer 9701 an Ihren PC an.

Wählen Sie aus der Liste links den entsprechenden Sensor aus.

Klicken Sie auf "Ansicht" und wählen Sie "Projekt Fenster" aus.

Eine Baumstruktur des Projekts wird angezeigt.

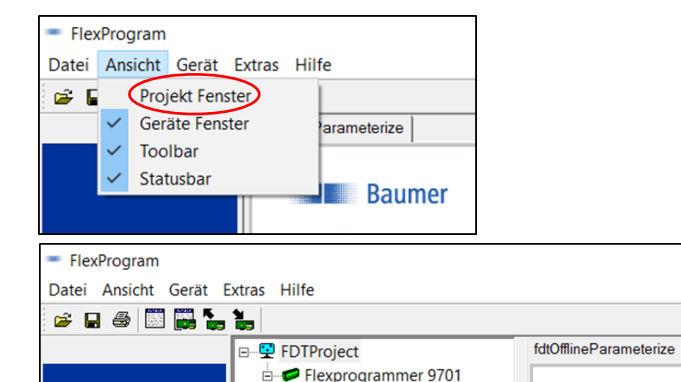

<sub>E</sub>-∲ ChanObj

**B** DFON

Fahren Sie auf Seite 3 fort, um ein Firmware-Update für den Flex-Programmer 9701 durchzuführen.

Fahren Sie auf Seite 4 fort, um ein Firmware-Update für einen Sensor durchzuführen.

**Baumer** 

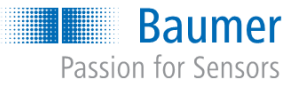

FlexProgram & Firmware

Konfigurationsgerät

## **Firmware-Update für den FlexProgrammer 9701 durchführen**

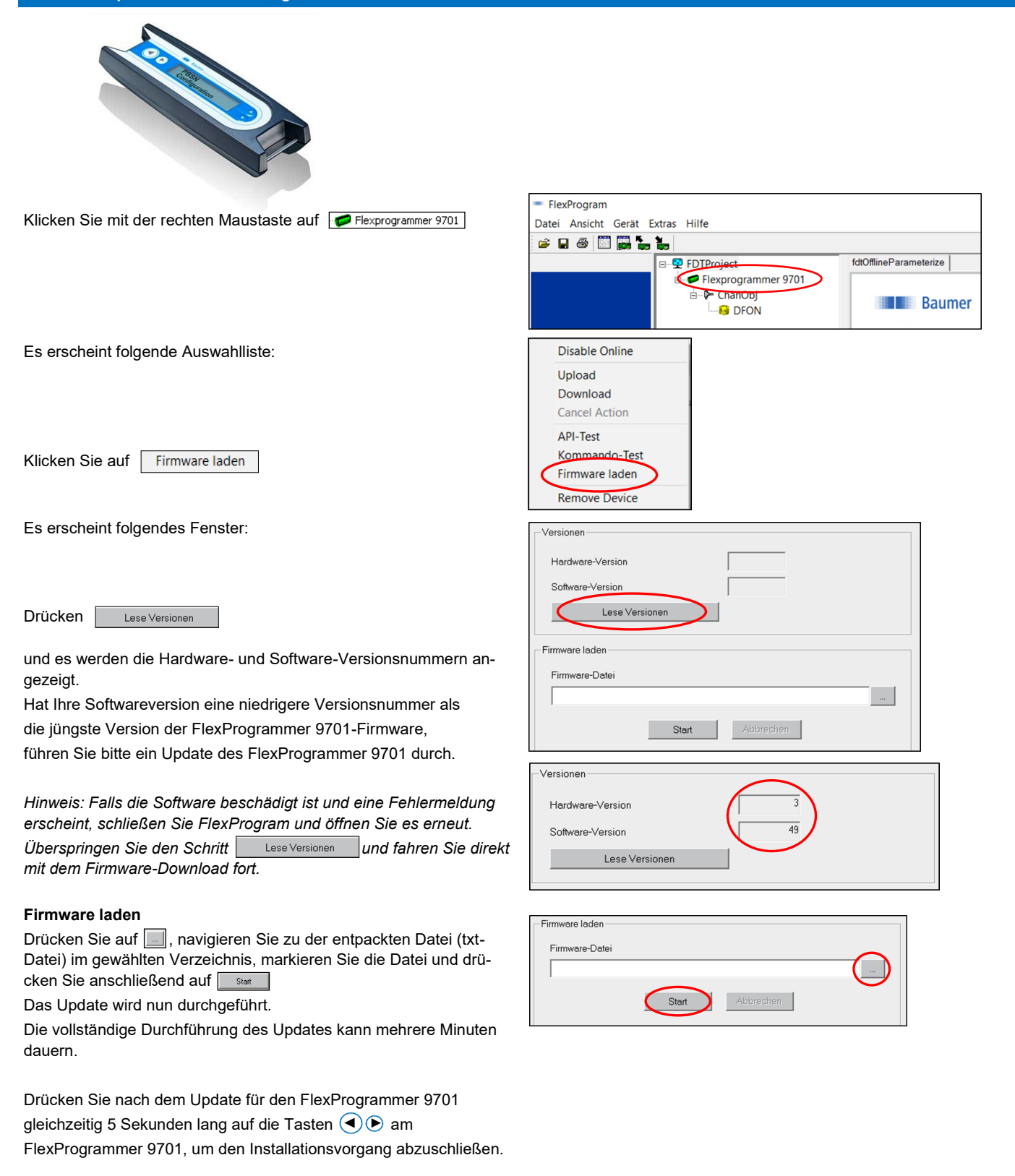

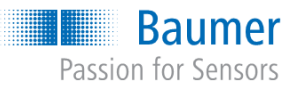

FlexProgram & Firmware

Konfigurationsgerät

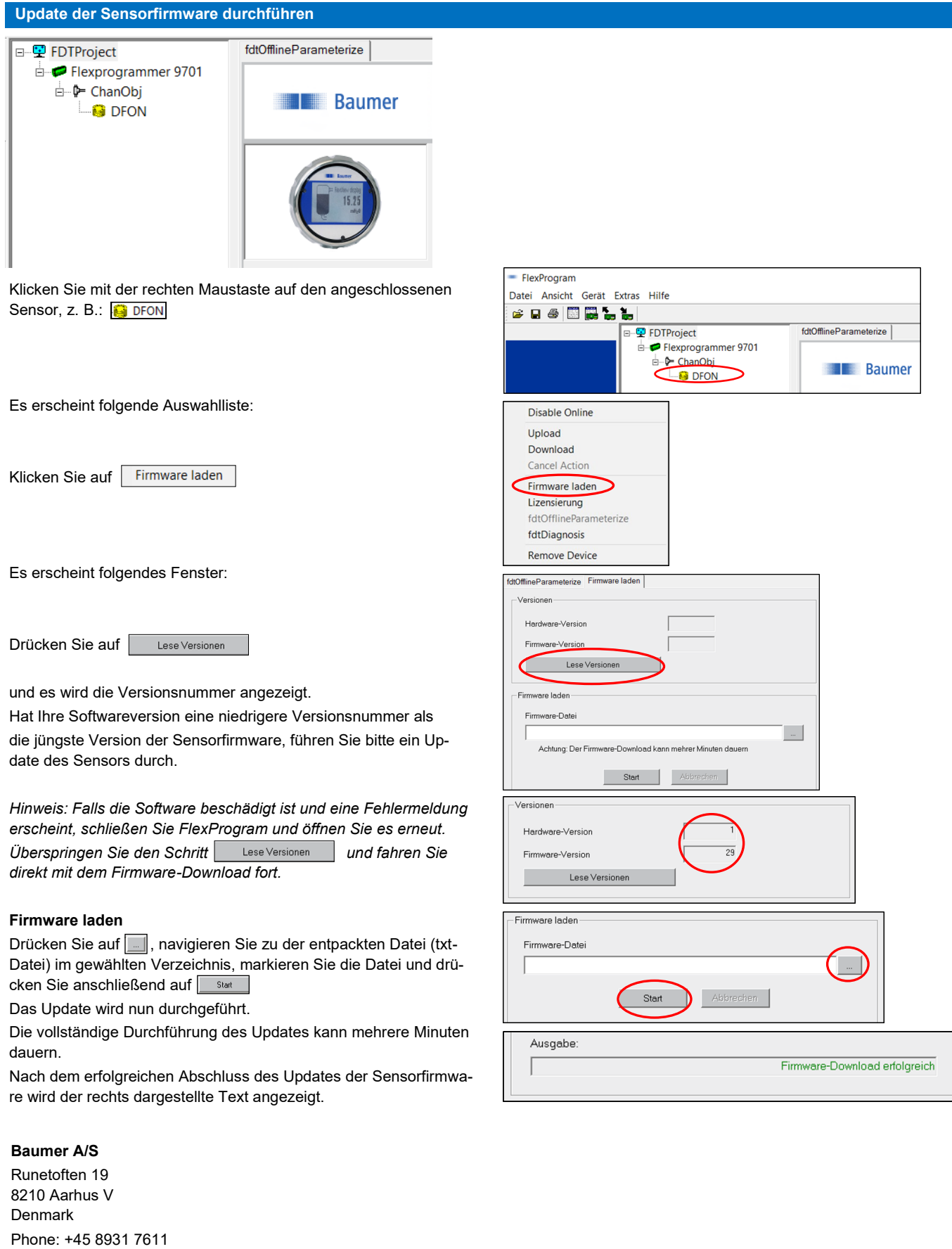

sales.cc-lct@baumer.com

Weitere Informationen finden Sie unter www.baumer.com

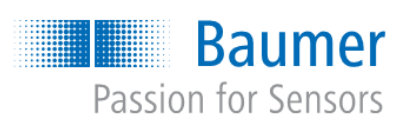

# FlexProgram & Firmware

Outil de configuration

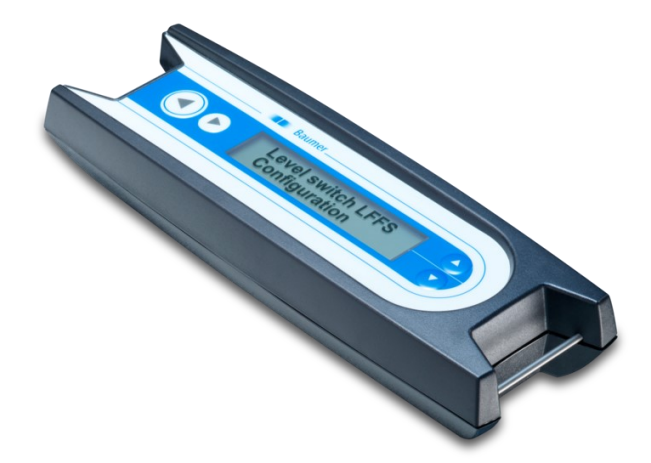

# **Le kit FlexProgrammer 9701**

Le FlexProgrammer 9701 est l'outil de configuration dédié à de nombreux produits Baumer.

- Le kit contient
	- FlexProgrammer 9701
	- Câble USB
	- Câble avec 2 pinces crocodile
	- Câble du FlexProgrammer à la fiche M12 pour TE2
	- Câble du FlexProgrammer à la fiche M12 5 pôles pour différents capteurs tels que LBFS, PL20 et PBMN

# **Installation du logiciel FlexProgram PC**

### **AVERTISSEMENT !**

**Ne connectez pas le FlexProgrammer 9701 à votre PC avant d'avoir installé le logiciel FlexProgrammer.**

- 1) Rendez-vous sur le site www.baumer.com et recherchez « FlexProgrammer 9701 »
- 2) Téléchargez le logiciel « PC Software FlexProgram » sur votre ordinateur et dézippez le fichier
- 3) Exécutez le fichier « FlexProgramSetup\_....exe »
- 4) Durant l'installation, il vous sera demandé
	- a) les droits d'utilisateur pour le logiciel
	- b) le nom du dossier pour l'installation de FlexProgram.

Le pack FlexProgram comprend les pilotes pour le FlexProgrammer 9701 et pour tous les capteurs programmables avec ce logiciel. Une nouvelle version écrasera automatiquement les versions précédentes et vous pourrez travailler avec la nouvelle version dès son installation terminée.

# **Chargement de la batterie du FlexProgrammer 9701**

- 1) Connectez le FlexProgrammer 9701 à votre PC pour garantir le chargement de la batterie.
- 2) La batterie se décharge si le FlexProgrammer 9701 n'est pas connecté au PC pendant un certain laps de temps.
- 3) Le rechargement complet du FlexProgrammer 9701 prend jusqu'à 16 heures.
- 4) À la réception du FlexProgrammer 9701, il peut être nécessaire de le charger avant utilisation.

## **Menu FlexProgrammer 9701**

Appuyez sur  $\bigcirc$  et  $\bigcirc$  simultanément pour entrer dans le menu du FlexProgrammer 9701 contenant notamment les fonctions Apprentissage et Autozéro.

- Appuyez sur  $\bigcirc$  ou  $\bigcirc$  pour naviguer dans le menu
- Appuyez sur  $\bigodot$  pour accéder au sous-menu choisi
- Appuyez sur **D** pour retourner au menu précédent

## **Réinitialiser**

Appuyez sur  $\left( \blacktriangle \right)$  et  $\left( \blacktriangleright \right)$  simultanément et maintenez-les pendant 5 secondes pour réinitialiser le FlexProgrammer 9701.

# **Enregistrement de la configuration sur le FlexProgrammer 9701**

Il est possible de stocker les données de configuration de nombreux produits Baumer inclus dans le logiciel FlexProgram PC sur le Flex-Programmer 9701 pour permettre une configuration à distance.

- 1) Connectez le FlexProgrammer 9701 au port USB, ouvrez le logiciel FlexProgram PC et sélectionnez le produit. *Remarque: ne connectez pas le produit.*
- 2) Cliquez sur l'icône « Stockage sur l'appareil » et cliquez sur « Oui » sur l'écran suivant:

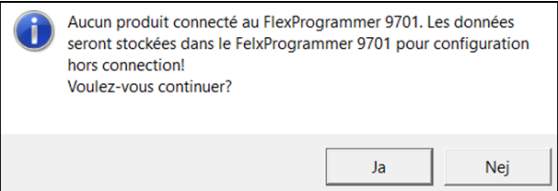

- 3) Une fois terminé, l'écran affiche « Configuration terminée ».
- 4) Placez-vous sur le champ et raccordez le FlexProgrammer 9701 au capteur avant d'appuyer sur  $\left( \blacktriangle \right)$ .
- 5) L'écran du FlexProgrammer 9701 affiche « Télécharger 'type de capteur' ».
- 6) Une fois l'étape réalisée, l'écran affiche « Téléchargement réussi ».
- 7) Les nouveaux paramètres de configuration sont désormais stockés sur le capteur.

# **Produits stockables:**

Pression: CPX, FlexBar 3xxx, FlexBar HRT, PBxx, PSMN, PFMx Température: FlexTemp 23xx, FlexTop 220x, FlexTop 22x1, TE2, TER8

Afficher: FlexView, DFON Niveau: LFFS, LBFS

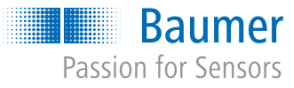

FlexProgram & Firmware

Outil de configuration

# **Téléchargement du FlexProgram et du firmware du capteur**

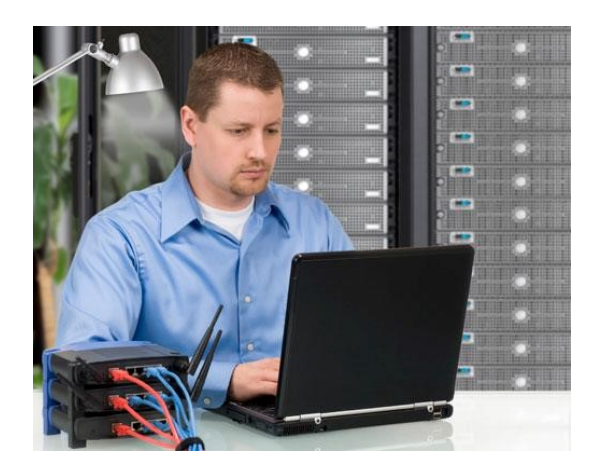

Il est possible de télécharger le logiciel FlexProgram PC et les différents firmwares de capteur sur la page d'accueil Baumer.

#### *FlexProgram:*

*www.baumer.com > FlexProgrammer 9701 > Software - PC Software FlexProgram*

#### *FlexProgrammer 9701:*

*www.baumer.com > FlexProgrammer 9701 > Software - Firmware Update*

#### *Baumer sensor, e.g. PL20H:*

*www.baumer.com > PL20H > Software - Firmware update*

Téléchargez et enregistrez le fichier sur votre PC dans le répertoire souhaité par ex. sur votre bureau.

Dézippez le fichier téléchargé dans un dossier sélectionné. Ce fichier doit être utilisé lorsque le firmware est mis à jour.

Lorsque de nouveaux produits sont ajoutés au FlexProgram, la nouvelle version du logiciel PC est disponible sur www.baumer.com Le FlexProgrammer 9701 doit être mis à jour pour reconnaître le nouveau produit. La mise à jour est décrite dans la section suivante.

# **Mise à jour du FlexProgrammer 9701 et du firmware du capteur**

Connectez le capteur au FlexProgrammer 9701 et le FlexProgrammer 9701 à votre PC.

Choisissez le capteur concerné dans la liste à gauche.

Une arborescence de projets apparaît

Cliquez sur « Visualiser » puis sélectionnez « Fenêtre project »

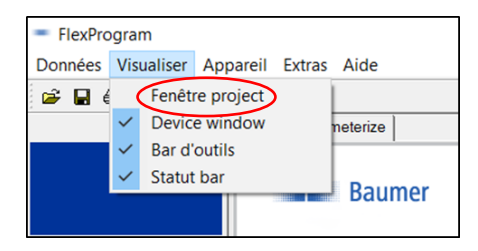

- FlexProgram Données Visualiser Appareil Extras Aide 日日国民有益 Ê fdtOfflineParameterize <sup>-</sup> PDTProject Flexprogrammer 9701 <sub>E</sub> ChanObi **Baumer B** DFON

Rendez-vous en page 3 pour la mise à jour firmware du FlexProgrammer 9701.

Rendez-vous en page 4 pour la mise à jour firmware du capteur.

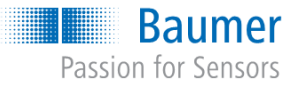

FlexProgram & Firmware

Outil de configuration

# **Mise à jour du firmware du FlexProgrammer 9701**

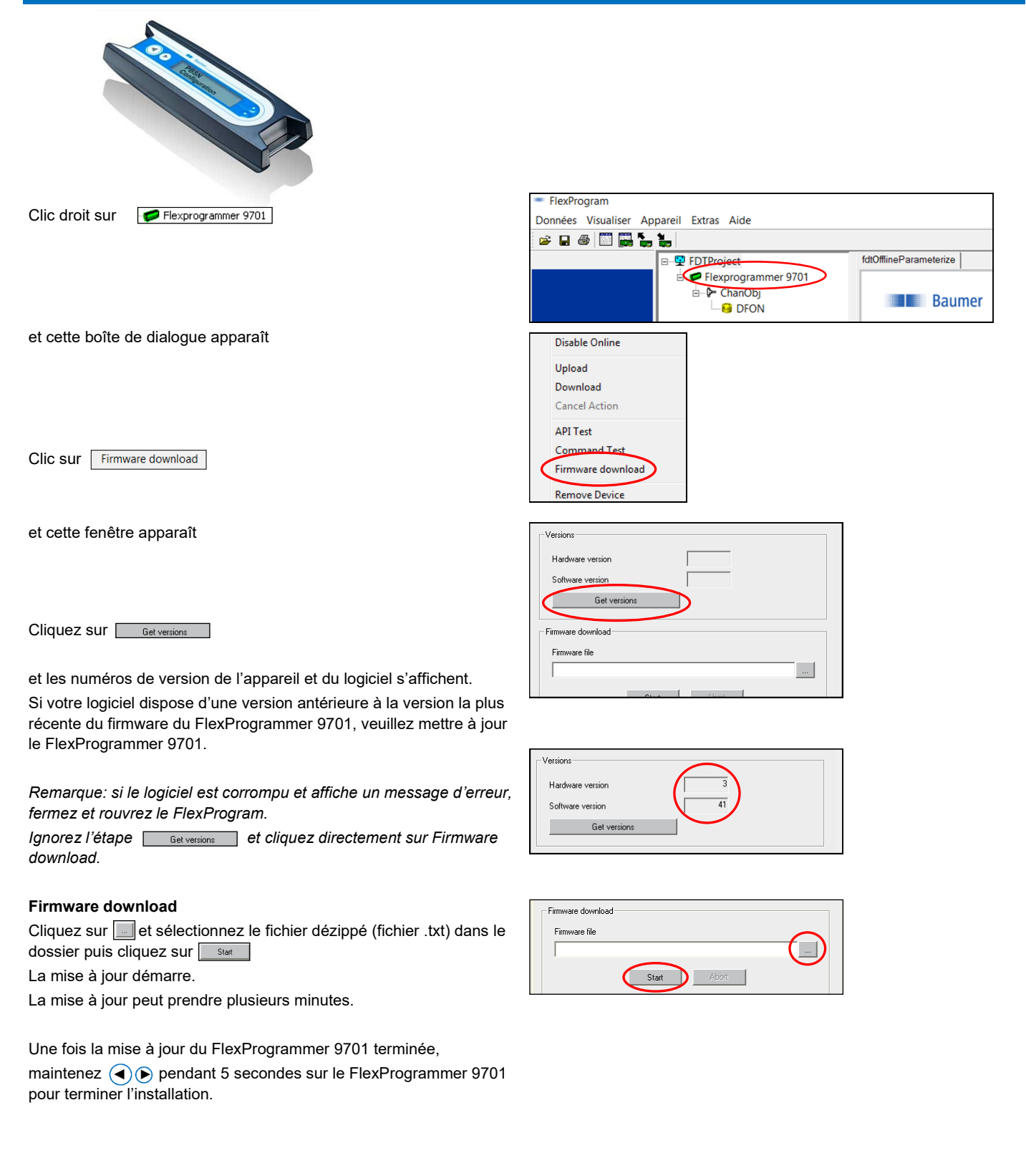

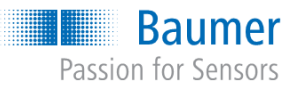

FlexProgram & Firmware

Outil de configuration

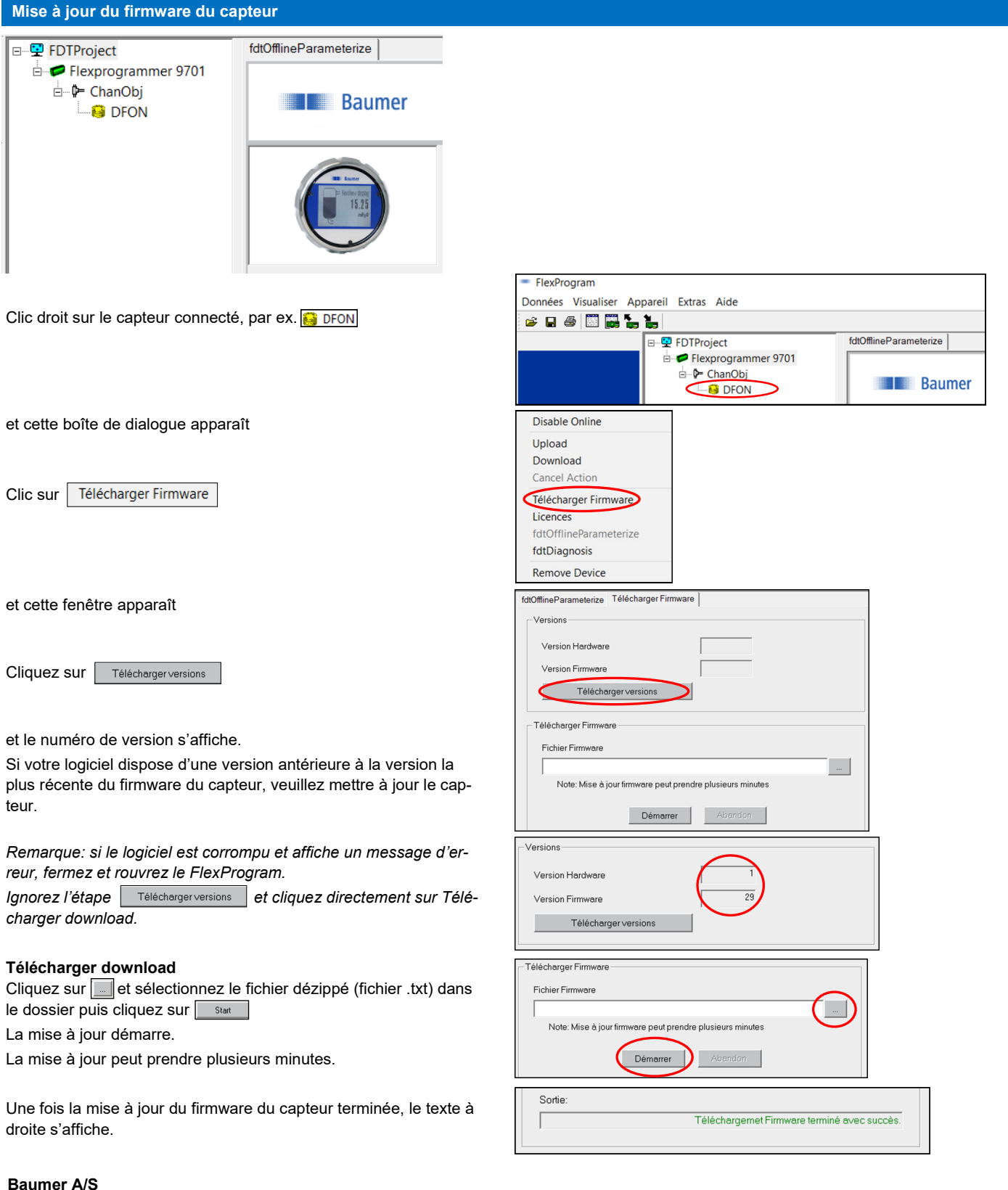

Runetoften 19 8210 Aarhus V Denmark Phone: +45 8931 7611

sales.cc-lct@baumer.com entity results and pour plus d'informations, veuillez visiter le site www.baumer.com